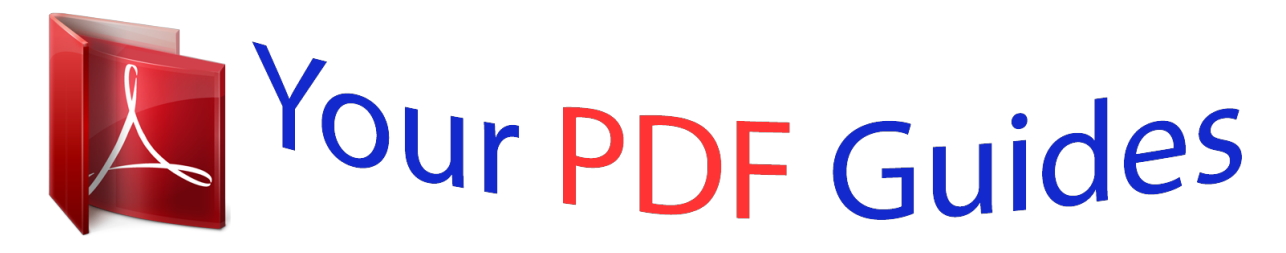

You can read the recommendations in the user guide, the technical guide or the installation guide for XEROX DOCUPRINT P8E. You'll find the answers to all your questions on the XEROX DOCUPRINT P8E in the user manual (information, specifications, safety advice, size, accessories, etc.). Detailed instructions for use are in the User's Guide.

> **User manual XEROX DOCUPRINT P8E User guide XEROX DOCUPRINT P8E Operating instructions XEROX DOCUPRINT P8E Instructions for use XEROX DOCUPRINT P8E Instruction manual XEROX DOCUPRINT P8E**

> > THE DOCUMENT COMPANY **XEROX**

## **DocuPrint P8e**

**Personal Laser Printer** 

## **User Guide**

**Final Draft** 

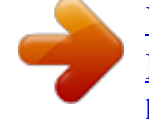

[You're reading an excerpt. Click here to read official XEROX](http://yourpdfguides.com/dref/4277144) [DOCUPRINT P8E user guide](http://yourpdfguides.com/dref/4277144) <http://yourpdfguides.com/dref/4277144>

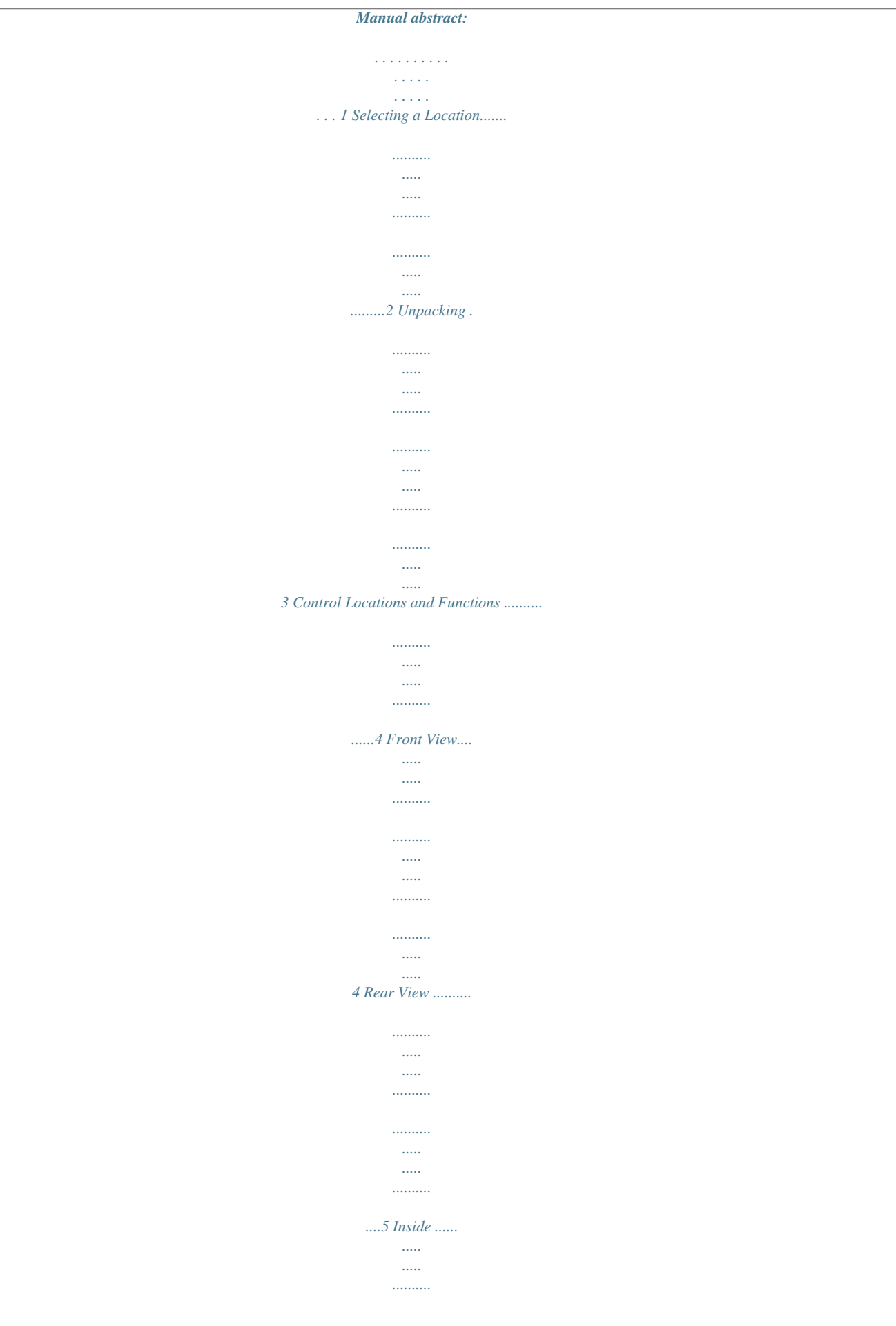

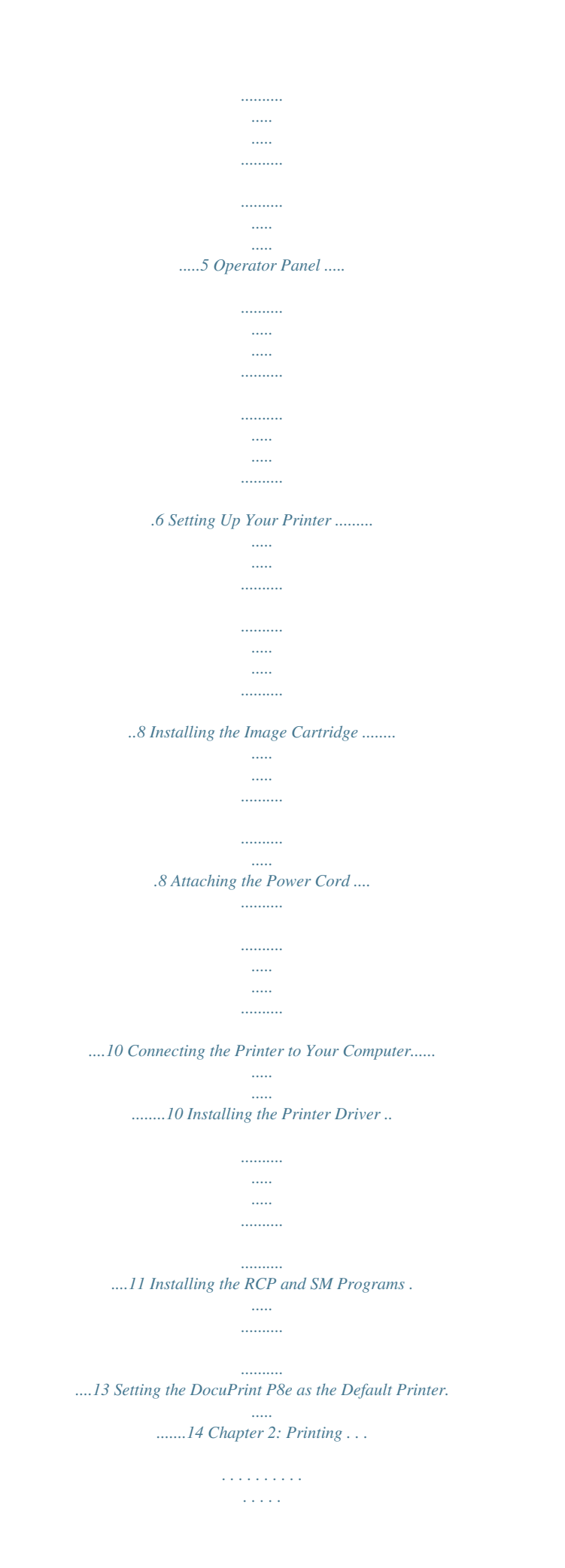

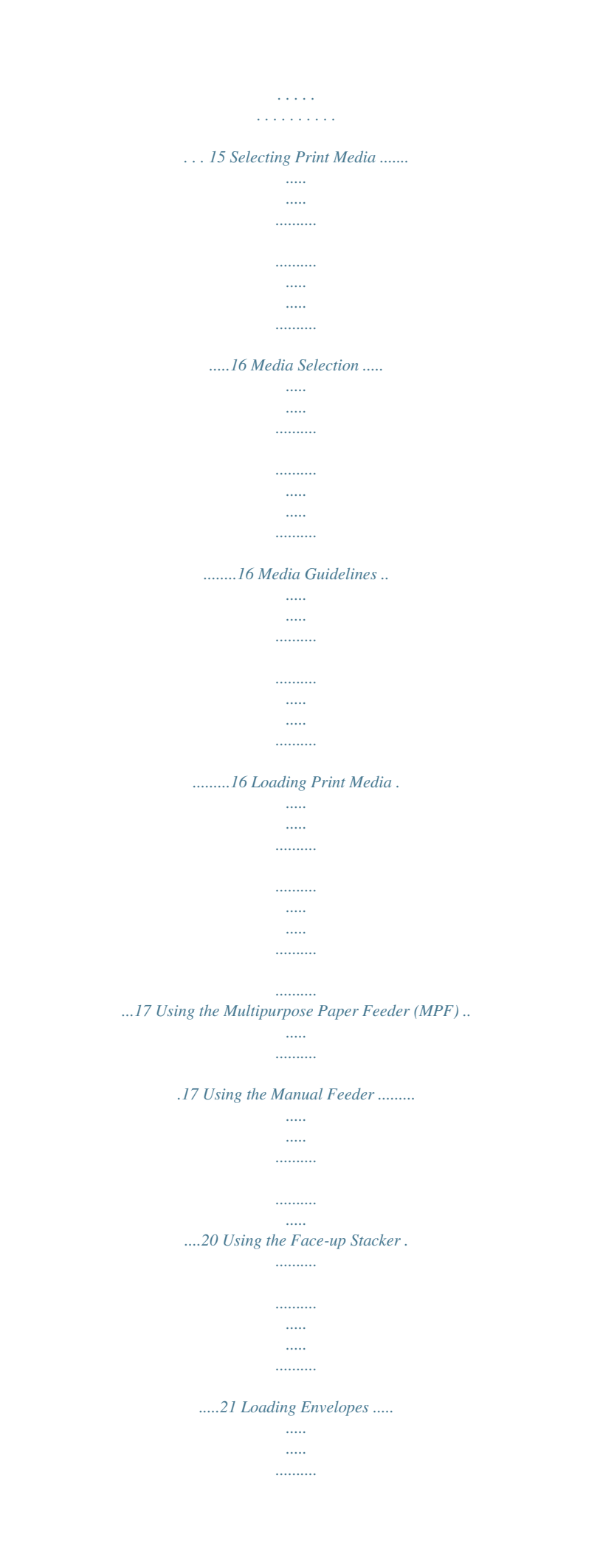

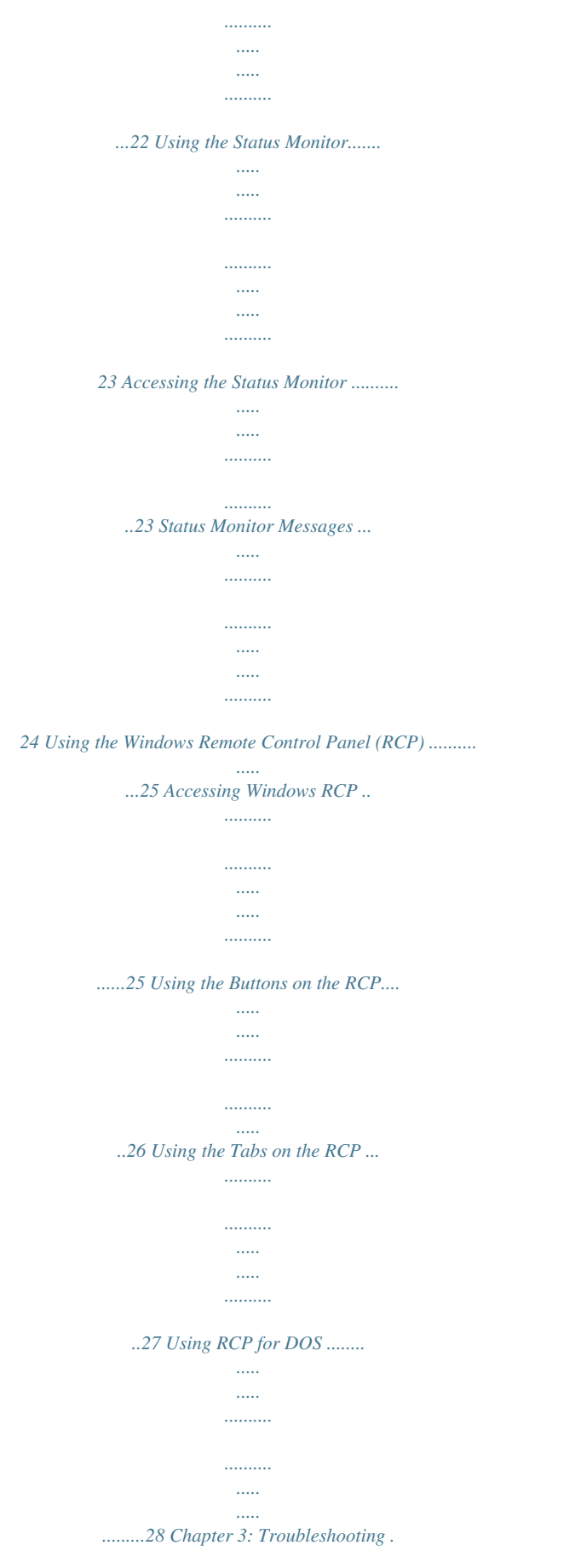

*. . . . . . . . . .*

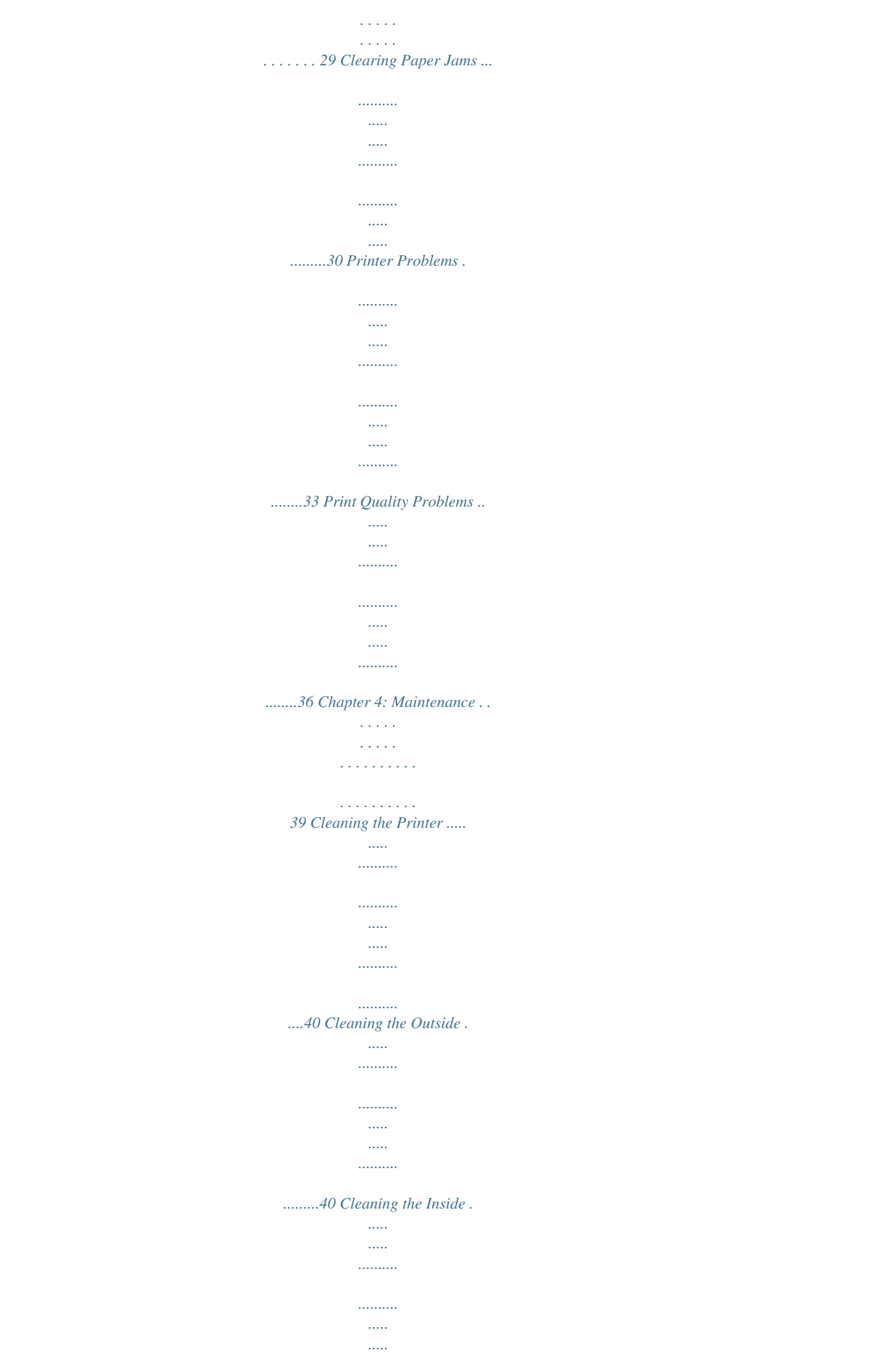

*.......... .......40 Replacing the Image Cartridge ... ..... ..... .......... .......... ..... ..... ....41 Chapter 5: Adding Memory . . . . . . . . . . . . . . . . . . . . . . . . . . . . . 45 Installing a SIMM ....... .......... ..... ..... .......... .......... ..... ..... .......... .46 Removing a SIMM ......... ..... ..... .......... .......... ..... ..... .......... .......48 Appendix A: Specifications . . . . . . . . . . . . . . . . . . . . . . . . . . . . . . 51 Appendix B: CE Declaration . . . . . . . . . . . . . . . . . . . . . . . . . . . . . . 55 Index . . . . . . . . . . . . . . . . . . . . . . . . . . . . . . . . . . . . . .*

*59 Introduction Thank you for purchasing this laser printer. The Xerox DocuPrint P8e is a desktop laser printer specially designed for small office and home office users. It provides all the performance and power you need for your business and personal printing. In this manual you will find all the information essential for the operation and care of your laser printer. So, keep it handy should you experience any difficulties with the printer. Energy Star This printer contains advanced energy conservation technology which reduces power consumption when it is not in active use. When the printer does not receive data for an extended period of time, power consumption is automatically lowered. The energy star emblem does not represent EPA endorsement of any product or service. Xerox Corporation i What This Manual Contains This manual consists of the following safety precautions, four chapters, and two appendices and warranty information: Safety Notes Describes the precautions required to prevent personal injury and equipment damage. Read this chapter before installing the printer. Chapter 1 Setting Up Your Printer Covers the setup and basic operations of the printer. Read this chapter before attempting to print. Chapter 2 Printing Gives you guidelines for selecting and handling/storing media products as well as detailed specifications for print materials. Also, this chapter instructs you on how to load print media. Chapter 3 Troubleshooting Describes procedures to help isolate and solve print quality and printer problems.*

*Read this chapter when a problem occurs, before calling for service. Chapter 4 Maintenance Discusses how to handle and use the printer supplies and*

*maintain the printer. Read this chapter before attempting to use the supplies or performing any maintenance. Chapter 5 Adding Memory Describes how to install (and remove) a memory SIMM to increase printer memory. Appendix A Printer Specifications Appendix B CE Declaration ii Manual Conventions The following conventions are used throughout this manual: Provides information required to successfully complete an operation or procedure. Cautions you not to overlook the mentioned points. iii Safety Notes The Xerox DocuPrint P8e and its supplies are designed and tested to meet strict safety requirements. This chapter contains information to ensure the continued safe operation of your Xerox DocuPrint P8e. Laser Safety The Xerox DocuPrint P8e complies with safety standards, and is certified as a Class 1 Laser product under the US Department of Health and Human Services (DHHS) Radiation Performance Standard according to the Radiation Control for Health and Safety Act of 1968. The printer does not emit hazardous laser radiation.*

*CAUTION The use of controls, adjustments, or procedures other than those specified in the documentation might result in hazardous exposure to laser light. Since radiation emitted inside the printer is completely confined within the protective housings and external covers, the laser beam cannot escape from the machine during any phase of user operation. The Center for Devices and Radiological Health (CDRH) of the US Food and Drug Administration implemented regulations for laser products of August 1, 1976. These regulations apply to laser products marketed in the United States. The label on the machine indicates compliance with the CDRH regulations and must be attached to laser products marketed in the United States.*

*The Xerox DocuPrint P8e contains laser danger labels. These labels are intended for use by Xerox Service Representatives, and are placed on or near panels or shields that require special tools for removal. Do not remove any of these panels. There are no operator serviceable areas inside these covers. Ozone Safety During normal operation, the Xerox DocuPrint P8e produces ozone.*

*The ozone produced does not present a hazard to the operator. However, it is advisable that the machine be operated in a well ventilated area. If you need additional information about ozone, please request the Xerox publication Ozone (part number 600E74140) by calling 1-800-828-6571 in the United States and Canada. iv Electrical Safety Always follow a code of safe habits starting with the following: 1. Use only the power cord supplied with your Xerox DocuPrint P8e. 2. Do not use a ground adapter plug to connect the Xerox DocuPrint P8e to a power source receptacle that lacks a ground connection terminal. 3. Plug the power cable directly into a properly grounded electrical outlet. Do not use an extension cord.*

*If you are not sure whether or not an outlet is properly grounded, consult an electrician. WARNING You might receive a severe electrical shock if you do not connect the grounding conductors properly. 4. Do not place the Xerox DocuPrint P8e where people might step or trip on the power cable. 5. Do not place objects on the power cable. 6. Do not override or disable electrical or mechanical interlocks. 7. Do not obstruct ventilation openings. These openings are provided to prevent overheating of the machine. WARNING Do not push objects into slots and openings on the Xerox DocuPrint P8e. Contacting a voltage point or shorting out a part might result in electrical shock or fire. 8. If any of the following conditions occur, turn off the Xerox*

*DocuPrint P8e power immediately.*

*Disconnect the power cable from the electrical outlet. Contact an authorized Xerox Service Representative to correct the problem: The Xerox DocuPrint P8e emits unusual odors, or makes unusual noises.*

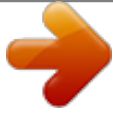

[You're reading an excerpt. Click here to read official XEROX](http://yourpdfguides.com/dref/4277144) [DOCUPRINT P8E user guide](http://yourpdfguides.com/dref/4277144) <http://yourpdfguides.com/dref/4277144>

 *The power cable is damaged or frayed. Liquid is spilled into the Xerox DocuPrint P8e. Any part of the Xerox DocuPrint P8e is damaged. The Xerox DocuPrint P8e is exposed to water. Disconnect Device The power cord is the disconnect device for the Xerox DocuPrint P8e. It is attached to the back of the machine as a plug-in device. To remove all electrical power from the Xerox DocuPrint P8e, disconnect the power cord from the power receptacle. v Radio Frequency Emissions USA Note: This equipment has been tested and found to comply with the limits for a Class B digital device, pursuant to Part 15 of the FCC Rules. These limits are designed to provide reasonable protection against harmful interference in a residential installation. This equipment generates, uses and can radiate radio frequency energy and, if not installed and used in accordance with the instructions, may cause harmful interference to radio communications. However, there is no guarantee that interference will not occur in a particular installation. If this equipment does cause harmful interference to radio or television reception, which can be determined by turning the equipment off and on, the user is encouraged to try to correct the interference by one or more of the following measures: Reorient or relocate the receiving antenna. Increase the separation between the equipment and receiver.*

*Connect the equipment into an outlet on a circuit different from that to which the receiver is connected. Consult the dealer or an experienced radio/TV technician for help. Changes or modifications to this equipment not specifically approved by the Xerox Corporation may void the authority granted by the FCC to operate this equipment. Shielded cables must be used with this equipment to maintain compliance with FCC regulations. WARNING In order to allow this equipment to operate in proximity to Industrial, Scientific and Medical (ISM) equipment, the external radiation from ISM equipment may have to be limited or special mitigation measures taken. vi Operational Safety The Xerox DocuPrint P8e and its supplies were designed and tested to meet strict safety requirements. These include safety agency examination, approval, and compliance with established environmental standards. To ensure the continued safe operation of your Xerox DocuPrint P8e, follow these safety guidelines at all times. · · · Improper connection of the grounding conductor can result in electrical shock. Follow warnings and instructions marked on or supplied with the equipment.*

*Locate the Xerox DocuPrint P8e on a solid support surface (not on plush carpet) that has adequate strength to support the weight of the unit. Locate the Xerox DocuPrint P8e in an area that has adequate ventilation and room for servicing. Do not locate the Xerox DocuPrint P8e near a radiator or any other heat source. Do not obstruct ventilation openings. They are provided to prevent overheating.*

*Do not place or push objects of any kind into the ventilation openings. Do not attempt any maintenance inter begins to cycle up (starts feeding paper), then release the button. One sheet will be printed. Self Test OPC Cleaning Setting Up Your Printer · 7 1-4 1-4-1 Setting Up Your Printer Installing the Image Cartridge 1 To open the front cover, place your fingers on top of the cover and pull it down. 2 3 4 Unpack the image cartridge.*

*Shake the cartridge from side-to-side 5 or 6 times to distribute the toner. Carefully remove the sealing tape by pulling on the sealing tape tab. 8 · Chapter 1 5 Find the cartridge slots inside the printer, one on each side. 6 Push the image cartridge into place by pressing down on the handle. 7 Close the front cover gently. Do not force the cover closed in case the image cartridge is not seated properly. Setting Up Your Printer · 9 1-4-2 Attaching the Power Cord 1 2 1-4-3 Make sure the printer's power switch is in the OFF position. Plug one end of the power cord into the connector at the back of the printer and the other end into a wall outlet. Connecting the Printer to Your Computer 1 2 Power OFF your computer. Plug the parallel interface cable into the connector on the back of the printer.*

*Push the clips at each end of the connector into the notches on the printer cable to secure the cable. The clips snap when pushed into the notches in the printer cable connector. 3 4 Attach the other end of the parallel cable to your computer. Turn on your printer and then your computer. 10 · Chapter 1 1-4-4 Installing the Printer Driver Windows 95/98 PCL 5e Driver: 1 2 3 4 5 6 7 1 2 3 4 5 6 7 Start Windows. If Windows detects new hardware, click Cancel. Insert the Setup Diskette (Xerox DocuPrint P8e PCL-5e Driver) into your computer's floppy drive. From the Start menu, select Run. In the Run dialog box, type a:\setup (or b:\setup) and click OK. Follow the on-screen instructions to complete the installation.*

*Remove the diskette before restarting Windows. Restart Windows, as prompted, when the installation is complete. Windows 3.1x PCL 5e Driver: Start Windows. Insert Setup Diskette (Xerox DocuPrint P8e PCL-5e Driver) into floppy drive.*

*From the Program Manager, select Run from the File menu. In Run dialog box, type a:\setup (or b:\setup) and click OK. Follow on-screen instructions to complete the installation. Remove the diskette before restarting Windows. Restart Windows, as prompted, when the installation is complete.*

*Setting Up Your Printer · 11 Windows NT 4.0 PCL 5e Driver: 1 2 3 4 5 6 Start Windows. From the Windows NT Start menu, select Printers. Double-click on the Add Printer icon. Click Have Disk. Insert the Setup Diskette for Windows NT 4.0 into your computer's floppy drive. Follow the on-screen instructions to complete the installation. You also have the option of installing the Windows Remote Control Panel (RCP) program from the Setup Diskette. If you wish to do so, see the procedure on the next page.*

*12 · Chapter 1 1-4-5 Installing the RCP and SM Programs The Windows Remote Control Panel (RCP) program allows you to view and change print settings for DOS applications from the Windows screen. The Status Monitor is a program that runs in the background and automatically displays messages on your computer screen whenever the printer status changes. It is not available for Windows NT. Windows 3.1x/95/98 (RCP&SM): 1 2 Insert the Setup Diskette for RCP&SM into your computer's floppy drive. Run Setup.exe from the diskette and follow the on-screen instructions to complete the installation. Windows NT 4.0 (RCP): 1 2 DOS (RCP&SM): Insert the Setup Diskette for Windows NT 4.0 into your computer's floppy drive.*

*Run Setup.exe in the diskette's NTRCP folder and follow the onscreen instructions to complete the installation. 1 2 3 Turn on your computer. Insert the Setup Diskette for RCP&SM into your computer's floppy drive.*

> [You're reading an excerpt. Click here to read official XEROX](http://yourpdfguides.com/dref/4277144) [DOCUPRINT P8E user guide](http://yourpdfguides.com/dref/4277144)

<http://yourpdfguides.com/dref/4277144>

 *@@@@Double-click the Xerox DocuPrint P8e icon.*

*Select Printer menu, Set As Default. @@The Printers dialog box will appear. @@Use cut-sheet paper only. You cannot use multi-part paper. @@@@Tap the edges on a table top to straighten them.*

*@@@@@@@@@@@@@@@@@@@@@@The printer is offline. @@The printer cover is open, or not closed securely. @@The printer has run out of paper. Load the paper. There is paper jammed inside the printer. @@Divide the document into two or three jobs and send again. @@Decrease page complexity. @@Or add printer memory (see Chapter 5, "Additional Memory"). ON-LINE OFF-LINE Cover Open or Missing Cartridge Paper Tray Open or Empty Paper JAM Memory Full Band Error 24 · Chapter 2 2-4 Using the Windows Remote Control Panel (RCP) The Windows Remote Control Panel (RCP) program allows you to view and change print settings for DOS applications from the Windows screen. 2-4-1 Accessing Windows RCP 1 2 Start Windows, if not already started.*

*For Windows 95, select Program from the Start menu. @@For Windows 3.1x, click the Xerox DocuPrint P8e RCP&SM icon in the Program Manager. 3 Select Remote Control Panel. The Remote Control Panel dialog box appears. Printing · 25 2-4-2 Using the Buttons on the RCP Button Send Default Reset Form Feed Description Initiates selected changes to printer parameters. Resets all printer parameters to the factory default values. Resets all printer parameters to user preference default values. If any data exists in the printer, the printer formfeeds the current page. If not, this button is ignored. Shows the current printer status (see page 23). Closes the RCP. Status Monitor Exit 26 · Chapter 2 2-4-3 Tab Total View (Shows all the printer parameters available in the RCP.) Printer Using the Tabs on the RCP Parameters (See individual Printer, Page Setup, Font Setup, Quality and Test tabs, below) (See below) Description Emulation Printer Timeout Shows current emulation. It is always PCL 5e.*

*Tells the printer how long to wait after data is printed before accepting data via the other interface. The default value is 15 seconds. Puts the printer into Power Save mode when it is powered ON but is idle for a length of time. Select your desired time length. The default value is 30 minutes.*

*In Power Save mode, the power consumption is under 18 watts. If this box is checked, the printer will recover pages from the print job when paper is jammed in the printer. Sets the default size of the image that will print on paper and envelope. Sets the number of lines on the page. Sets the number of copies. Determines the orientation of the image on the page. Symbol set is a unique grouping of all available characters in a font. This menu is available only when you select a fixed pitch outline font. It is ignored for other fonts. It shows the typeface of the current font.*

*This menu is available only when you select a proportionally spaced outline font. It is ignored for other font. Power Save Paper Jam Recovery Page Setup Paper Size Lines Per Page Copies Orientation Font Setup Symbol Set Pitch Typeface Point Size Printing · 27 Tab Quality Parameters Density Econo Mode Description Determines the overall density of the printed image. Determines the toner quantity to use when printing. If this mode is set to ON, the printer conserves toner when printing. The default value is OFF, which provides 100% usage. Prints the current printer configuration. Prints a demonstration page showing the main features of the printer. Test Configuration List Demo List 2-4-4 Using RCP for DOS To start the Remote Control Panel for DOS, type dosrcp at the DOS prompt, then press Enter. The Remote Control Panel for DOS is somewhat different than that for Windows.*

*If you change any item in the Remote Control Panel for DOS, you must send it to the printer by selecting the Send settings to printer item in the File menu. 28 · Chapter 2 3 3Troubleshooting Troubleshooting · 29 3-1 1 Clearing Paper Jams Pull the jammed paper back out of the feeder toward you. If the paper has just started to feed from the feeder when the jam occurs: 2 Open and close the front cover to resume printing. 30 · Chapter 3 If the jam occurs inside the printer: 1 Open the front cover. 2 Remove the image cartridge.*

*Troubleshooting · 31 3 Grasp the paper on both sides and gently pull the paper out toward you. 4 5 6 Check that there is no other paper in the printer. Reinstall the image cartridge. Close the front cover. The printer will continue printing.*

*32 · Chapter 3 3-2 Printer Problems If you have any problems with the operation of your DocuPrint P8e printer, refer to the table below and on the following pages. If the problem cannot be solved by carrying out the instructions given below, call an authorized service representative. Problem The printer does not print. Possible Cause The interface cable is not connected properly. The interface cable is defective. Remedy Check the interface cable connection. Swap the cable with one known to work. If printing is still not possible, replace the interface cable. Check the Windows printer settings to make sure that the print job is being sent to the correct port (for example, LPT1). Remove and reinsert the image cartridge.*

*Clear the paper jam (refer to "Clearing Paper Jams" on page 30). Check the application to make sure that all print settings are correct. Delete the Xerox DocuPrint P8e icon and reinstall the printer driver. Try printing a test page. Remove and reinsert the paper correctly (refer to "Loading Print Media" on page 17). Remove some of the paper from the multipurpose paper feeder. The port setting is incorrect. The image cartridge is not installed properly. A paper jam has occurred. The printer may be configured incorrectly.*

*The printer driver may be incorrectly installed. The paper is not fed into the printer. Paper has not been inserted correctly. There is too much paper in the multipurpose paper feeder. Troubleshooting · 33 Problem The printer ejects blank pages.*

*Possible Cause The image cartridge is not installed properly. The image cartridge is empty. Remedy Remove and reinsert the image cartridge. Replace the image cartridge (refer to "Replacing the Image Cartridge" on page 41). Simplify the page layout and remove any unnecessary graphics from the document if possible.*

*Install more memory (refer to "Installing a SIMM" on page 46). Half of the page is blank. The page layout is too complex. The page orientation setting may be incorrect. The paper size and the software paper size settings do not match. Scaling may be set to less than 100%. The interface cable specifications may be incorrect. Change the page orientation in the Printer Setup dialog box. Insert the correct paper into the printer or change the software paper size settings.*

> [You're reading an excerpt. Click here to read official XEROX](http://yourpdfguides.com/dref/4277144) [DOCUPRINT P8E user guide](http://yourpdfguides.com/dref/4277144)

<http://yourpdfguides.com/dref/4277144>

 *Change the Scaling setting in the Printer Setup dialog box.*

*Use the interface cable supplied with the printer or replace the cable with an IEEE-1284 rated cable. Check the interface cable connection. Exit Windows and reboot the computer. Turn the printer off and then back on again. Use the interface cable supplied with the printer or replace the cable with an IEEE-1284 rated cable. The printer prints the wrong data, or it prints incorrect characters. The interface cable might not be connected properly. There may be a problem with the printer driver software. The interface cable specifications may be incorrect. 34 · Chapter 3 Problem The paper keeps jamming.*

*Possible Cause There is too much paper in the multipurpose paper feeder. Remedy Remove some of the paper from the multipurpose paper feeder. (If printing onto envelopes, transparencies or labels, insert them one at a time in the manual feeder. Use only paper that meets the specifications required by the printer (refer to "Selecting Print Media" on page 16). Items such as thick paper should not be printed using the facedown stacker.*

*Use the face-up stacker instead. If printing onto envelopes, insert the envelopes so that there is a gap of approximately 1 mm (1/ 32") between the left edge of the envelopes at the paper guide. From the Control Panel Printers menu, check the Use Print Manager box. Select Background Printing from the Option menu in the Print Manager. From the Start menu, select Settings and Printers.*

*Click the DocuPrint P8e icon with the right mouse button, select Properties, click the Details tab, and then click the Spool Settings button. Select the desired spool setting from the available choices. Install more random-access memory (RAM) in your computer. An incorrect type of paper is being used. An incorrect output method is being used. The paper setting method may be incorrect. Printing is too slow. If using Windows 3.1x, Print Manager may be disabled. If using Windows 3.*

*1x, the Background Printing item in the Option menu of Print Manager may be set incorrectly. If using Windows 95, the Spooling Setting may be set incorrectly. The computer may have insufficient random-access memory (RAM). Troubleshooting · 35 3-3 Print Quality Problems The causes listed in the table below are probable causes only, and may not represent all of the possible cases which may occur under actual operating conditions. If you experience a problem which does not seem to fall under any of the cases listed in this table, or if you are concerned about any other aspect of printer operation, contact an authorized service representative. Problem Irregular faded patches of print Possible Cause There is a paper quality problem. Remedy Use only paper that meets the specifications required by the printer. @@Then replace the image cartridge. Use only paper that meets printer specifications (refer to "Selecting Print Media" on page 16). Always use the same image cartridge with the same printer.*

*Using a cartridge that has already been used in another printer may not give satisfactory results. Try printing with a different batch of paper. Try printing with a different batch of paper. Do not open packages of paper until necessary so that the paper does not absorb too much moisture from the air. If printing onto envelopes, change your printing layout to avoid printing over areas that have overlapping seams on the reverse side.*

*Toner may be unevenly distributed. Black staining There is a paper quality problem. An image cartridge from another Xerox printer has been installed. Character voids Background scatter The paper may be too dry. The paper may be too damp.*

*Printing over uneven surfaces. 36 · Chapter 3 Problem Missing characters Possible Cause The paper may be too damp. Remedy Try printing with a different batch of paper. Do not open packages of paper until necessary so that the paper does not absorb too much moisture from the air. Print a few blank pages to clean the transfer roller. @@@@Then replace the image cartridge. @@TrueType fonts may be disabled (Windows 3.1x). @@You can dampen the cloth slightly with water, but be careful not to let any water drip onto the printer or inside it. 4-1-2 Cleaning the Inside When paper jams occur, unfused toner on the paper can fall off the paper and build up inside the printer.*

*1 2 3 Unplug the power cord. Remove the image cartridge (refer to "Replacing the Image Cartridge" on page 41). Use a soft cloth to wipe away any dust and spilled toner from the image cartridge. You can dampen the cloth slightly with water, but be careful not to let any water drip onto the printer or inside it. 4 40 · Chapter 4 Reinsert the image cartridge. 4-2 1 2 Replacing the Image Cartridge Make sure the printer is turned OFF. To open the front cover, place your fingers on top of the cover and pull it down. 3 Lift the image cartridge handle to disengage the cartridge, then pull the image cartridge out of the printer. Maintenance · 41 Follow the instructions on the cartridge box to recycle the used cartridge. 4 5 Unpack the new image cartridge.*

*Shake the cartridge from side to side five or six times to distribute the toner. 6 7 Carefully remove the sealing tape by pulling on the sealing tape tab. Find the cartridge slots inside the printer, one on each side. 42 · Chapter 4 8 Grasp the handle and slide the cartridge down between the image cartridge slots. 9 10 Gently push the image cartridge into place by pressing down on the handle.*

*Close the front cover. Maintenance · 43 44 · Chapter 4 5 5Adding Memory Adding Memory · 45 5-1 Installing a SIMM Follow this procedure for installing a memory SIMM to increase printer memory. 1 2 3 4 5 Turn the printer power OFF and unplug the printer power cord. Disconnect all cables from the back of the printer. Open the front cover and remove the image cartridge.*

*Refer to "Replacing the Image Cartridge" on page 41). Push down on the tray and stacker extenders until both are recessed into the printer body. Turn the printer upside down, remove the screws where shown below, and remove that half of the bottom panel (1). The printer's control board and the SIMM are sensitive to static electricity. Before installing the SIMM, discharge static electricity from your body by touching something metal, such as the metal back plate on any device plugged into a grounded power source. If you walk around before completing the installation, again discharge any static electricity. 46 · Chapter 5 6 Hold the SIMM (1) with the connection points pointing toward the control board, and insert the SIMM all the way into the connector at a 90o angle. 7 Rotate it down until it snaps into place. Make sure both metal clips (1) on the connector are fastened and the two pins on the connector are pushed through the holes on the SIMM.*

[You're reading an excerpt. Click here to read official XEROX](http://yourpdfguides.com/dref/4277144) [DOCUPRINT P8E user guide](http://yourpdfguides.com/dref/4277144) <http://yourpdfguides.com/dref/4277144>

 *8 9 10 11 Replace the bottom panel and secure with screws.*

*Turn the printer back over and replace the image cartridge. Pull out the tray and stacker extenders. Reconnect the printer cable and power cord and turn the printer on. Adding Memory · 47 5-2 1 2 3 4 5 Removing a SIMM Follow this procedure should you need to remove the memory SIMM. Turn the printer power OFF and unplug the printer power cord. Disconnect all cables from the back of the printer. Open the front cover and remove the image cartridge. Refer to "Replacing the Image Cartridge" on page 41). Push down on the tray and stacker extenders until both are recessed into the printer body. Turn the printer upside down, remove the screws where shown below, and remove that half of the bottom panel (1).*

*The printer's control board and the SIMM are sensitive to static electricity. Before installing the SIMM, discharge static electricity from your body by touching something metal, such as the metal back plate on any device plugged into a grounded power source. If you walk around before completing the installation, again discharge any static electricity. 48 · Chapter 5 6 Gently push out on the metal clips (1) at each end of the SIMM connector and rotate the SIMM to the vertical position. Then pull out the SIMM.*

*7 8 9 10 Replace the bottom panel and secure with screws. Turn the printer back over and replace the image cartridge. Pull out the tray and stacker extenders. Reconnect the printer cable and power cord and turn the printer on. Adding Memory · 49 50 · Chapter 5 A 6Specifications Specifications · 51 Speed Resolution Image cartridge life Media types Media sizes Media weight Input capacity 8 ppm 600 x 600 dpi 5,000 @ 5% coverage (A4) Paper, OHP, card stock, labels, envelopes Letter, Legal, Executive, Monarch, COM-10, DL, A4, A5, B5, C5, D5 Paper: 16 - 24 lb.*

*(60 - 90 g/m2) Other: up to 32 lb. (120 g/m2) Paper: Up to 150 sheets (75 g/m2) Other media (OHP, envelopes, labels, etc.): Up to 10 Face-down: 100 sheets Face-up: 1 sheet (thick paper) W x D x H: 13.5" (345 mm) x 14.3" (14.3 mm) x 8.8" (224 mm) tray closed 15.4 lbs. (7 Kg) Up to 6,000 pages per month USA - UL 1950 Europe - TUV(GS), CB, DEMKO China - CCIB Russia - GOST India - ISI FCC Class B (no immunity) CE (CISPR 22, No harmonics, Flicker) 10o C / 32.5o C 20% / 80% relative humidity -20o C / 40o C 20% / 90% relative humidity Power Saving Mode: < Background (35 dBA) Operation: < 47dBA 90 - 137 VAC, 60 Hz 189 - 259 VAC, 50 Hz < 450 watts 4 MB standard, expandable to 36 MB 1 SIMM socket SIMM type: EDO, 72 pin, 60 ns, 32 bit (no parity) SIMM size: 4, 8, 16, 32 MB Output capacity Dimensions Weight Duty cycle Safety EMC Operating conditions Storage conditions Noise level Power rating Power consumption Memory 52 · Appendix A Interface Printer Description Language (PDL) Fonts Host environments Host drivers Bi-directional parallel port (ECP, Byte, Nibble) PCL 5e 45 interal scalable fonts, 1 bitmap font Windows 3.*

*1x, Windows 95/98, Windows NT 4.0, DOS PCL 5e (Windows 3.1x, 95/98, NT 4.0) RCP/SM for Windows 3.1x, 95/98 RCP/SM for DOS RCP for Windows NT 4.0 Install program (Windows 3.1x, 95/98) Specifications · 53 54 · Appendix A B 7CE Declaration This Appendix contains the "CE Declaration" which only applies to European Countries. CE Declaration · 55 56 · Appendix B CE Declaration · 57 58 · Appendix B 8Index B Button functions 7 Online/offline 7 OPC cleaning 7 Reset 7 Self test 7 F Face-down stacker Location on printer Face-up stacker Location on printer Using 21 Front cover Location on printer 4 4 5 C Cleaning the printer 40 I Image cartridge Initial installation 89 Location in printer 5 Replacing 4143 Indicator lights 6 Installation and setup 814 D Default printer setting Windows 3.1x 14 Windows 95/98 14 Windows NT 4.0 14 DocuPrint P8e Cleaning 40 Selecting a location for 2 Setting up 814 Specifications 52- 53 Unpacking 3 Driver installation Windows 3.*

*1x 11 Windows 95/98 11 Windows NT 4.0 12 L Labels 16 Location for printer 2 M Manual feeder Location on printer Using 20 Media guidelines 16 Media selection 16 Memory Adding 4647 4 E Envelopes 16 Loading 22 Index · 59 Multipurpose paper feeder Location on printer 4 Using 1719 T Transparencies 16 Tray extender Location on printer 4 Troubleshooting 3337 O Online/offline button function 7 OPC cleaning 7 Operator panel Location on printer 4 Using 67 U Unpacking the printer 3 W Windows 3.1x Setting default printer 14 Windows 95/98 Driver installation 11 Setting default printer 14 Windows NT 4.0 Driver installation 12 Setting default printer 14 Windows3.1x Driver installation 11 P Paper 16 Paper guides Location on printer 4 Using 18 Paper jams 3032 Paper selection 16 Parallel interface cable 10 Power cord Attaching to printer 10 Power cord connector Location on printer 5 Power switch Location on printer 5 Printer cable connector Location on printer 5 R Remote Control Panel Installing 13 Using 2528 Reset button function 7 S Self test button function 7 SIMM Installation 4647 Removal 4849 Stacker extender Location on printer 4 Status Monitor Installing 13 Using 2324 60 · Index .*

[You're reading an excerpt. Click here to read official XEROX](http://yourpdfguides.com/dref/4277144) [DOCUPRINT P8E user guide](http://yourpdfguides.com/dref/4277144)

<http://yourpdfguides.com/dref/4277144>